# Configuration des ID de VLAN de gestion et non balisés sur les points d'accès WAP121 et WAP321 J

## **Objectif**

Le VLAN de gestion est configuré de sorte que seuls les utilisateurs configurés sur le VLAN de gestion peuvent accéder au périphérique. Le VLAN non étiqueté est activé pour envoyer le trafic sans étiquette VLAN. La configuration du VLAN de gestion est nécessaire pour ajouter davantage de sécurité au réseau. Une attaque sur le VLAN de gestion peut compromettre la sécurité du réseau. Il est donc conseillé de remplacer le VLAN de gestion et le VLAN non étiqueté par autre chose que le VLAN par défaut.

Les ID de VLAN gérés et non balisés sur les points d'accès WAP121 et WAP321 sont configurés sur VLAN 1 par défaut. L'objectif de cet article est de configurer les ID de VLAN de gestion et non balisés sur les points d'accès WAP121 et WAP321.

### Périphériques pertinents

·WAP121 · WAP321

### Version du logiciel

•1.0.3.4

#### Paramètres globaux

Étape 1. Connectez-vous à l'utilitaire de configuration du point d'accès et choisissez LAN > VLAN et IPv4 Address. La page VLAN and IPv4 Address s'ouvre :

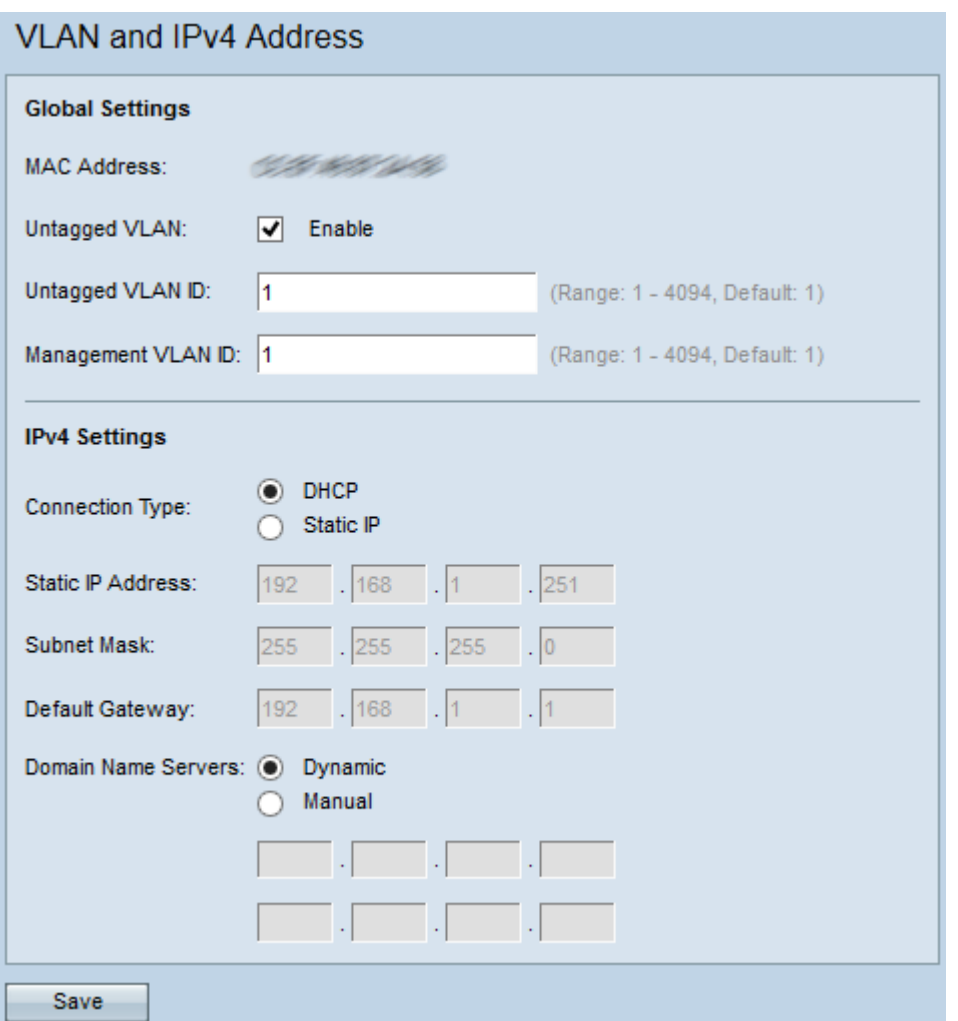

Note: Le champ Adresse MAC affiche l'adresse MAC du port Ethernet sur les points d'accès WAP121 et WAP321. Ces points d'accès ne possèdent qu'un seul port Ethernet.

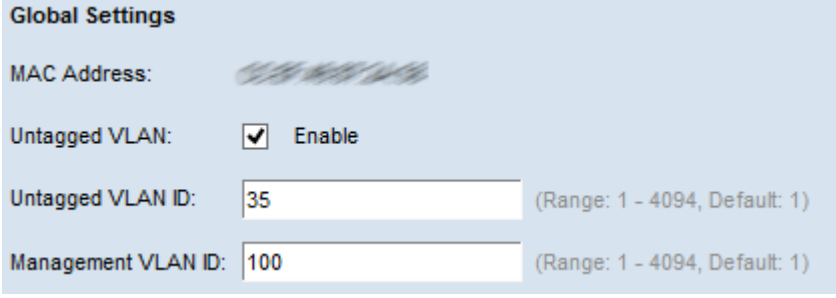

Étape 2. (Facultatif) Pour autoriser le périphérique à recevoir le trafic qui n'est pas étiqueté pour un VLAN, cochez la case Activer dans le champ VLAN non étiqueté. Cette fonction est utilisée lorsqu'un port LAN est connecté à un port de commutateur dont le VLAN est marqué comme non balisé.

Économiseur de temps : Si vous n'avez pas activé un VLAN non balisé, passez à l'étape 4.

Étape 3. Saisissez l'ID de VLAN (entre 1 et 4094) pour le VLAN non balisé dans le champ ID de VLAN non balisé. L'ID par défaut est 1. Le trafic qui passe par ce VLAN n'est pas étiqueté et est transféré au réseau. Il doit s'agir du même VLAN marqué comme non balisé sur le port de commutateur.

Étape 4. Saisissez l'ID de VLAN (compris entre 1 et 4094) pour le VLAN de gestion dans le champ Management VLAN ID. Le VLAN de gestion doit être identique à celui du commutateur auquel le WAP est connecté. Pour des raisons de sécurité, l'ID de VLAN de

gestion doit être changé de la valeur par défaut 1 à autre chose.

Étape 5. Cliquez sur Save pour enregistrer les paramètres.

Note: Pour savoir comment configurer les paramètres IPv4, reportez-vous à l'article IPv4 Settings Configuration on WAP121 and WAP321 Access Points.